## **Comment configurer votre enchère (bid) sur une campagne CPC ou CPM ? TUTORIAL**

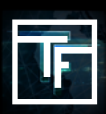

## **ÉTAPE 1 : Cibles de la campagne**

Sur la page de votre campagne CPC, cliquez sur le bouton "**Ajouter une cible**".

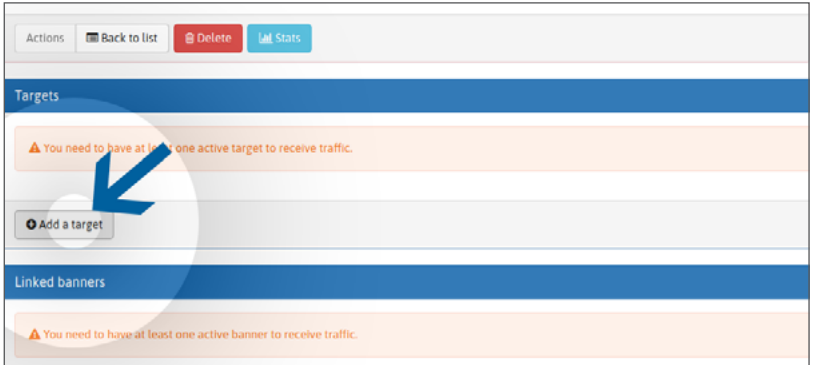

Donnez un nom à votre cible. Choisissez votre (vos) cible(s) géographique(s). Choisissez l'appareil que vous souhaitez cibler. Choisissez la ou les categories que vous souhaitez cibler.

## **ÉTAPE 2 : Enchère unique 1+**

Notre plateforme fonctionne avec un système d'enchères en temps réel (**RTB**). Dans la zone cible "enchère (Bid) (**CPC**)", par défaut, votre enchère est fixée au minimum pour la position 1+. Plus votre enchère est élevée, plus vous recevrez de trafic en provenance des meilleures positions.

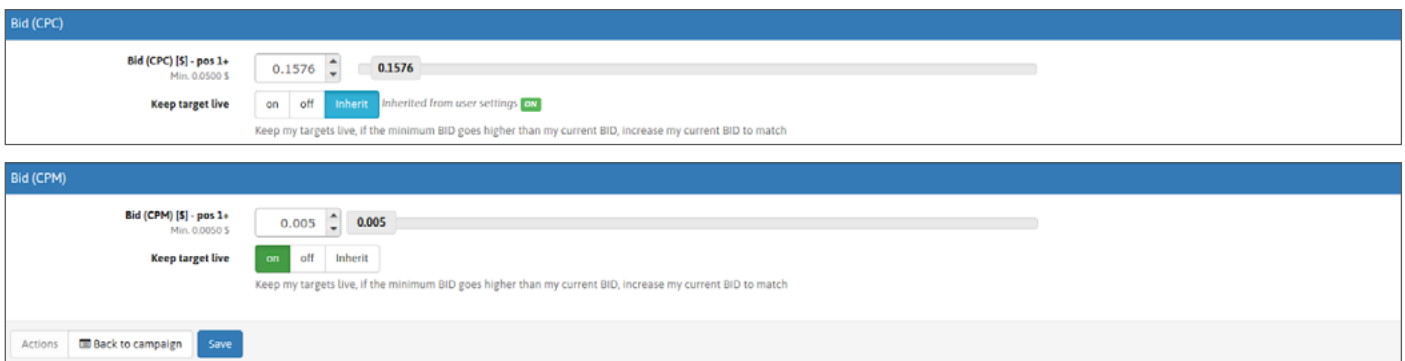

Vous avez 2 options pour définir votre enchère :

**Option 1 :** Vous pouvez définir votre enchère en déplaçant le curseur

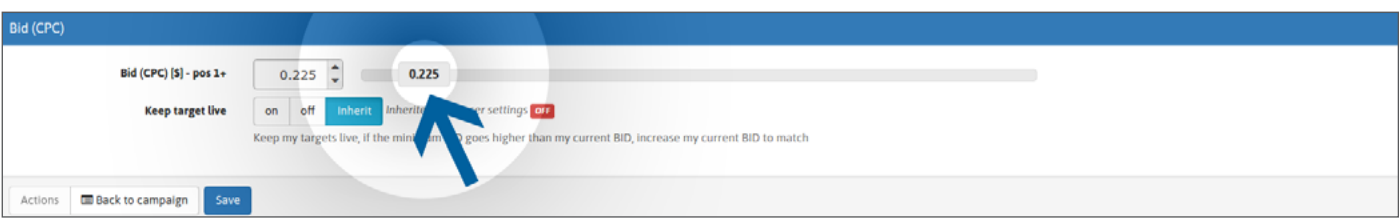

**Option 2 :** Vous pouvez fixer votre enchère en écrivant directement votre prix ou en utilisant les flèches.

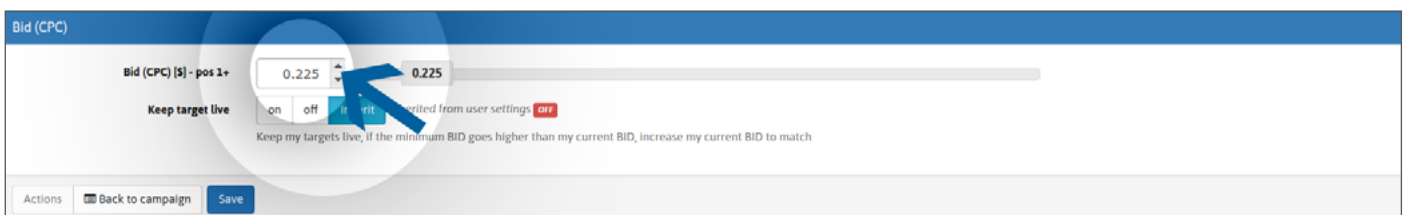

Cliquez ensuite sur "SAVE". Votre (vos) enchère(s) est (sont) maintenant fixée(s).

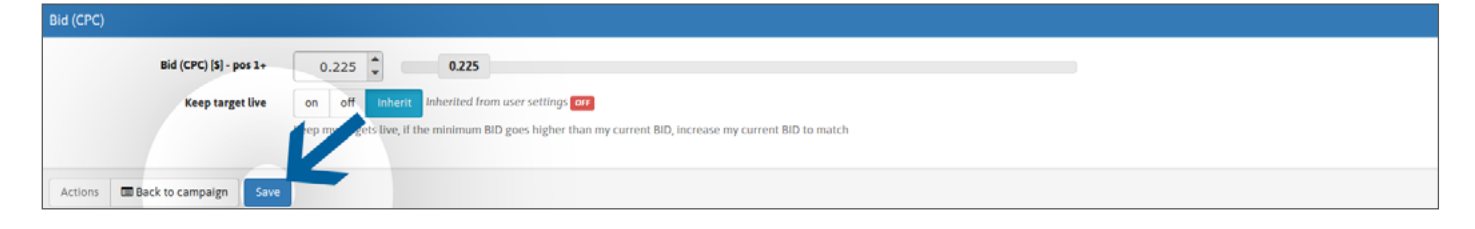

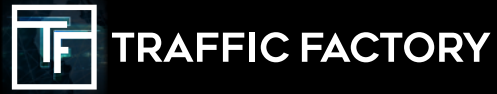

www.trafficfactory.com

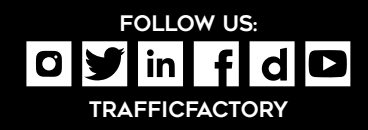